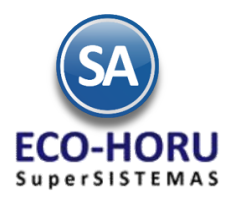

### **Diagrama del Proceso de Cuentas por Pagar**

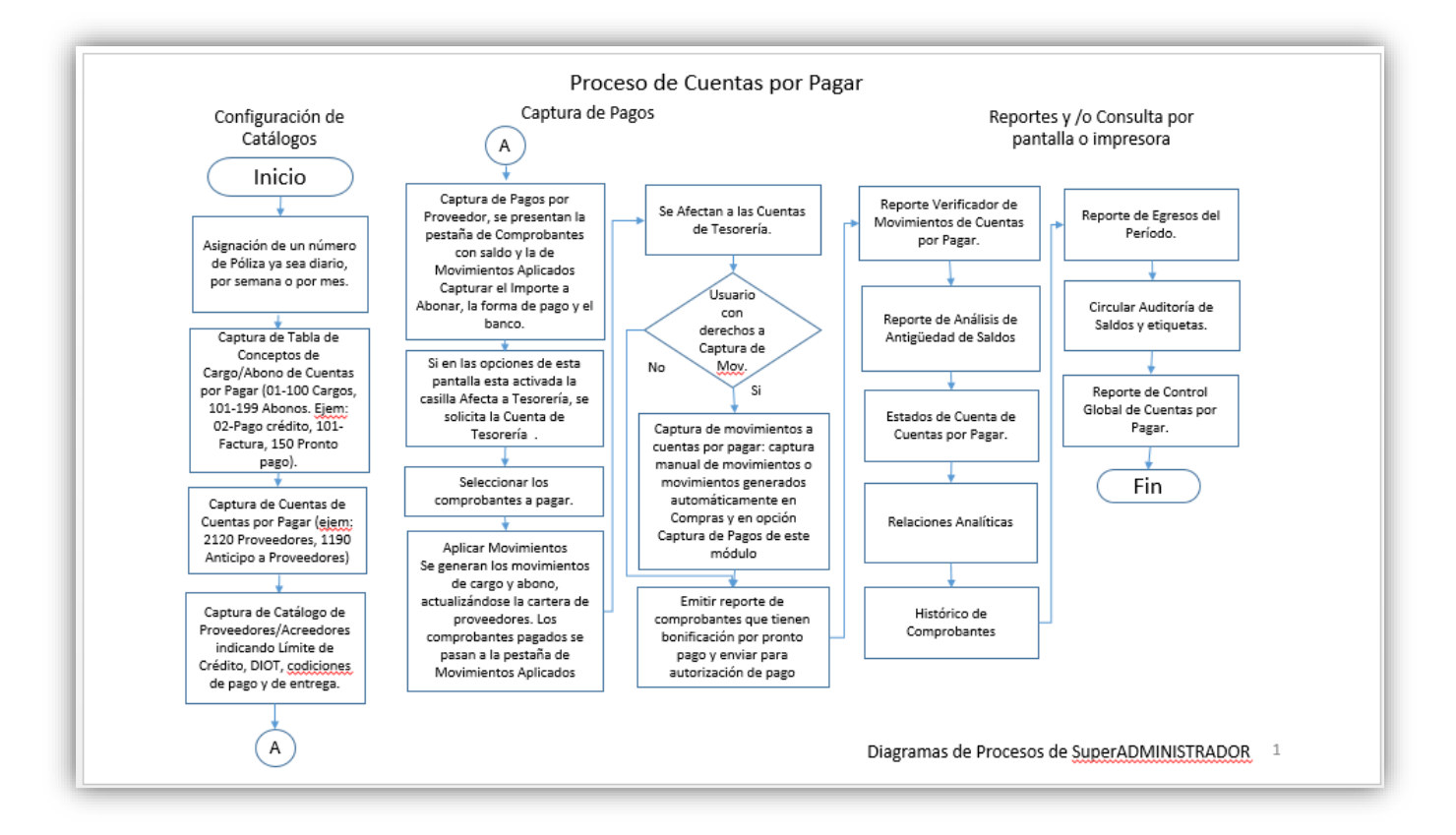

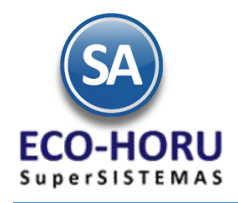

### **6.1 Configuración**

### **6.1.1 Asignación de Póliza**

Entrar al Menú **Cuentas por Pagar** y seleccionar la opción **Asignación de Póliza.**

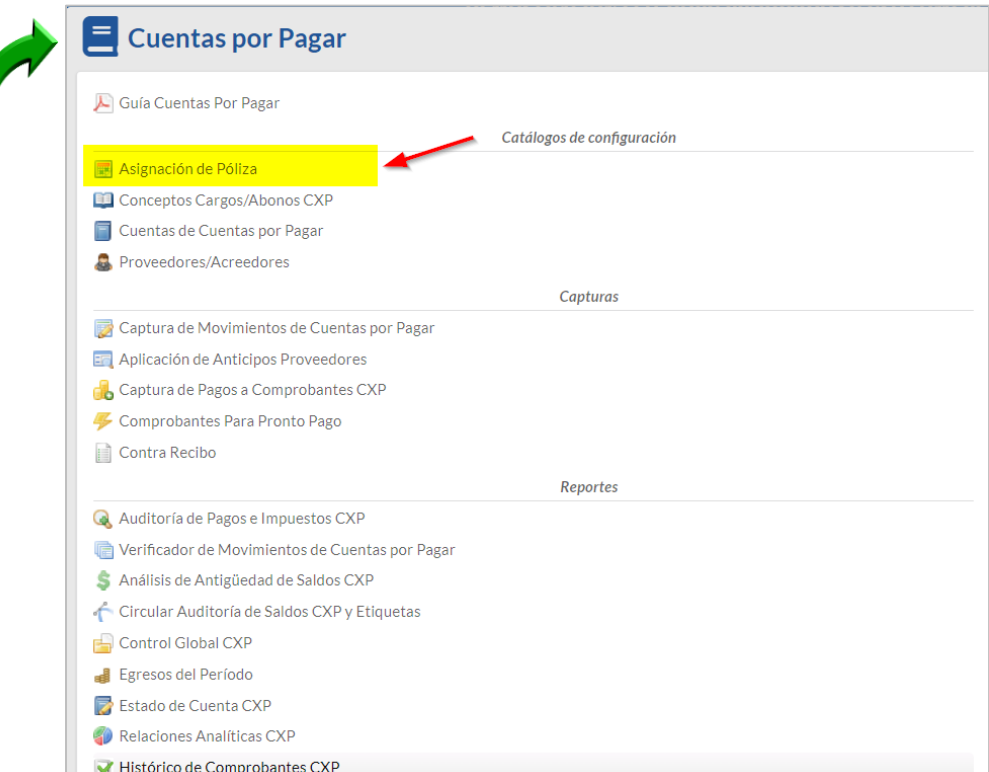

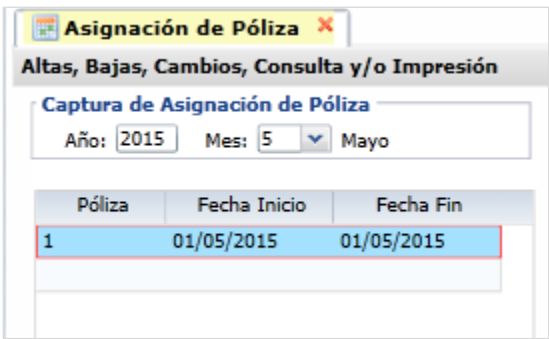

En la pantalla de esta opción se van indicando los consecutivos de pólizas y el rango de fechas que cubre.

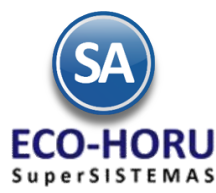

### **6.1.2 Conceptos Cargos/Abonos CXP**

Entrar al Menú **Cuentas por Pagar** a la opción Conceptos Cargos/Abonos CXP

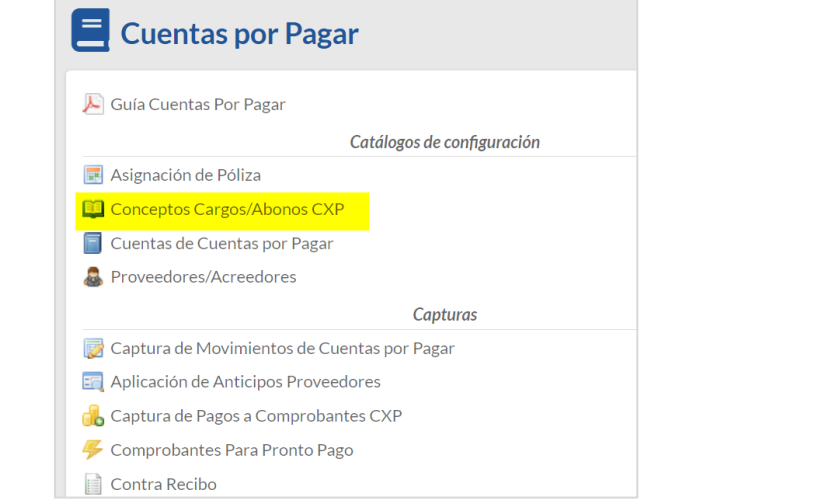

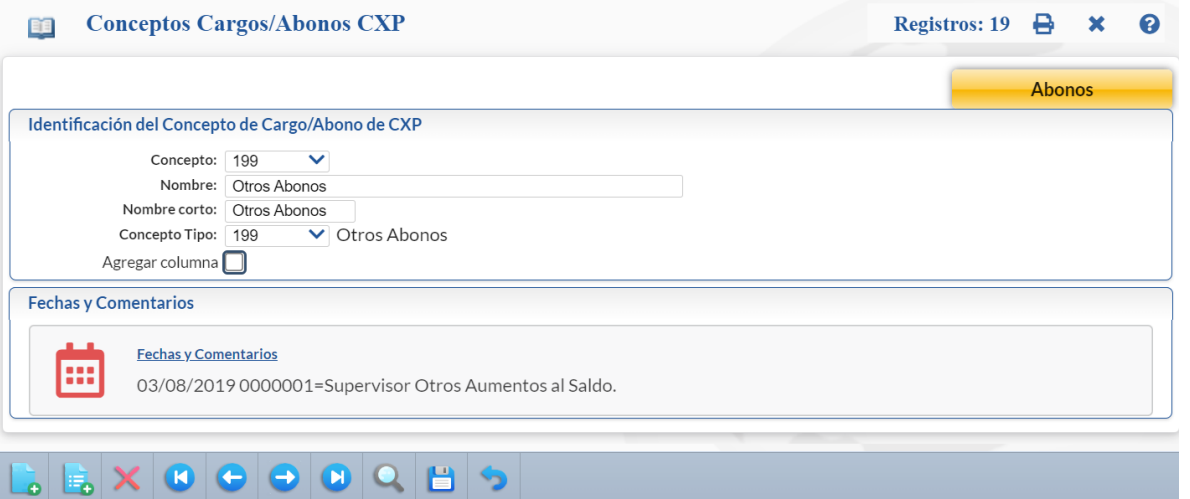

En esta opción se definen los Conceptos de Cargos y Abonos que afectan el saldo de Cuentas por Pagar. Del 1 al 100 son cargos (restan al saldo) y de 101 a 199 son abonos (suman al saldo), esto lo define el Concepto Tipo. El sistema trae predefinidos los más usuales.

Capturar el código del concepto, Nombre para identificarlo, un Nombre Corto y el seleccione en la ventana el concepto Tipo.

#### **6.1.3 Cuentas de Cuentas por Pagar**

Entrar al Menú **Cuentas por Pagar** a la opción **Cuentas de Cuentas por Pagar.**

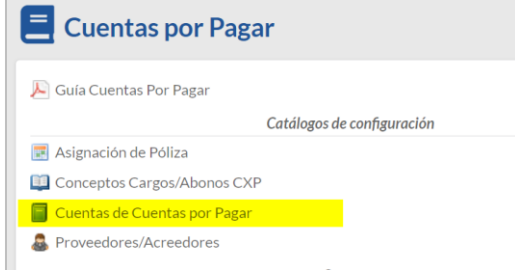

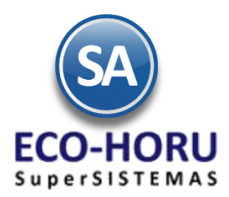

En esta opción se definen las Cuentas que funcionan como agrupadores de movimientos, el sistema ya predefine las más usuales. Ejemplo: 2120 Proveedores, 2130 Documentos por Pagar Corto Plazo.

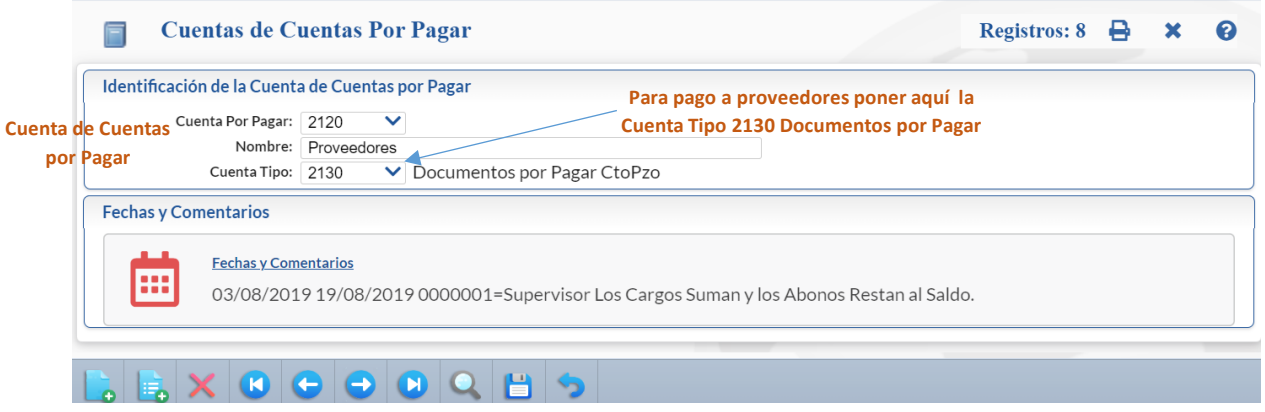

En la pantalla de esta opción para dar de alta una Cuenta digite el Código, Nombre y la Cuenta Tipo.

#### **Configurar Cuenta para generar cartera y aplicar Pagos a Proveedores**

A la Cuenta por Pagar hay que indicar en el campo Cuenta Tipo que es un Documentos por Pagar Corto Plazo, como se muestra en la pantalla de arriba.

### **6.1.4 Generación Automática de Movimientos de Compras a Cuentas por Pagar.**

Si se tiene el Módulo de Compras, el sistema genera automáticamente los movimientos a Cuentas por Pagar al efectuarse una Entrada por Compra de Mercancía en la opción Compras > Emitir Comprobantes de Compra, tomando la configuración del Tipo de Comprobante efectuada en Compras > Catálogos de Configuración Compras > Tipos de Comprobante de COMPRAS explicada en el proceso de Compras.

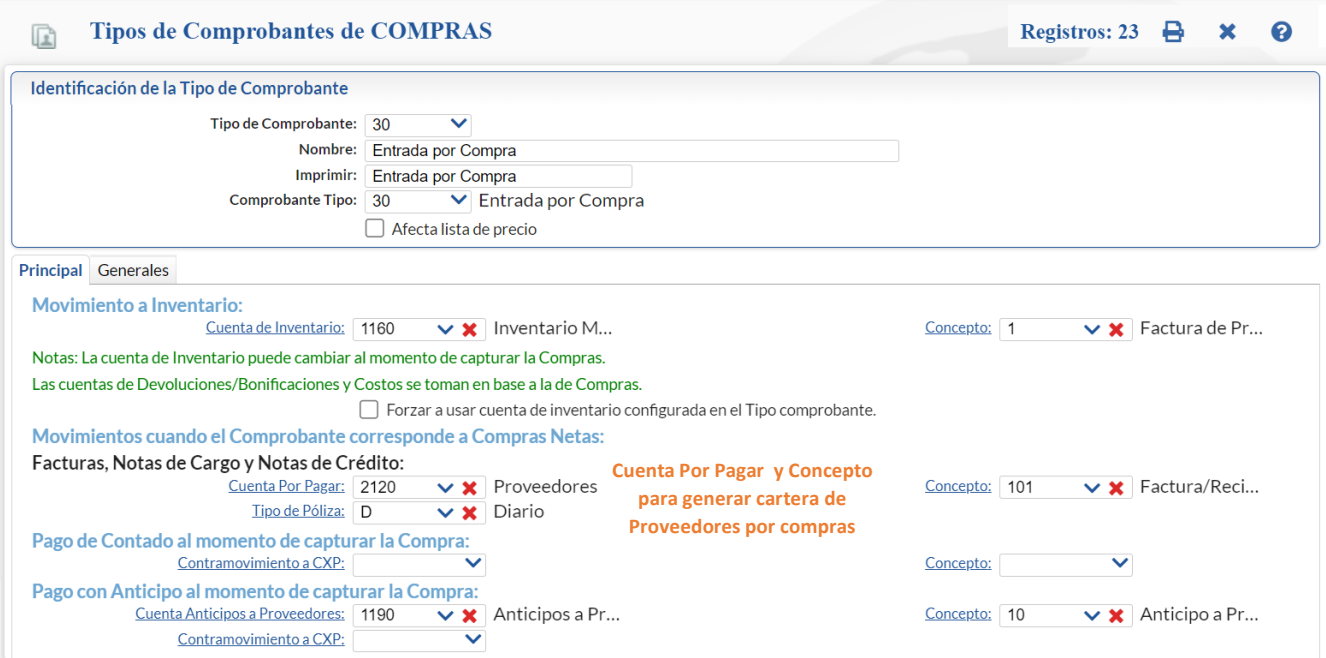

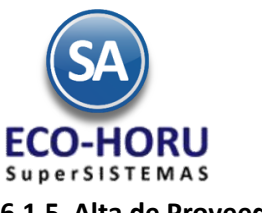

### **6.1.5 Alta de Proveedores**

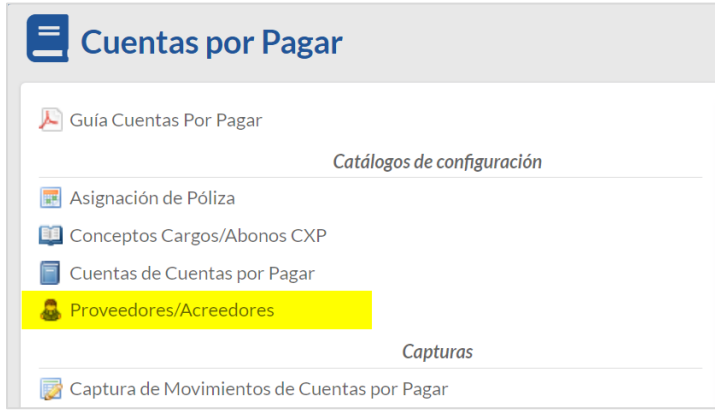

Entrar al Menú **Cuentas por Pagar** y seleccionar la opción **Proveedores/Acreedores**.

Seleccione la Empresa y Sucursal. Capture el Código del Proveedor y Nombre.

En esta pantalla se muestran seis pestañas: Generales, Clasificación y Tipos, Datos del Proveedor, Datos Bancarios, Diversos, Cartera CXP (al descargar XML).

#### **Pestaña Generales**

En esta pestaña se capturan el RFC, CURP, Domicilio Fiscal del Proveedor y datos de Contacto. En Contacto 1 se indica el correo electrónico a donde se enviarán las ordenes de compra al proveedor.

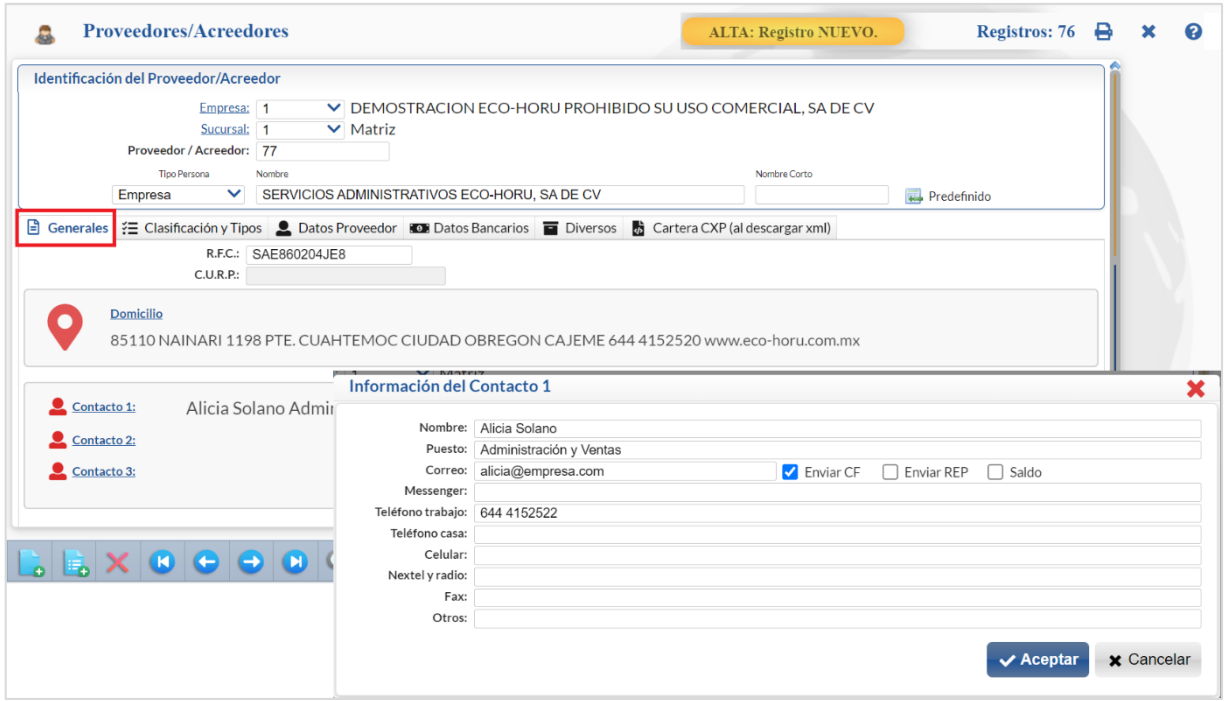

#### **Configuración correo electrónico del proveedor en Contacto 1**

En el campo **Correo** se captura el e-mail del proveedor al cuál se enviará la Orden de Compra y también hay que activar la casilla "**Enviar CF.** Si se requiere enviar la Orden de Compra a más de un correo, separar cada correo con una coma.

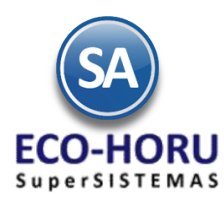

### **Pestaña Clasificación y Tipos**

En esta pestaña clasifique al Proveedor, asigne descuentos y límite de crédito.

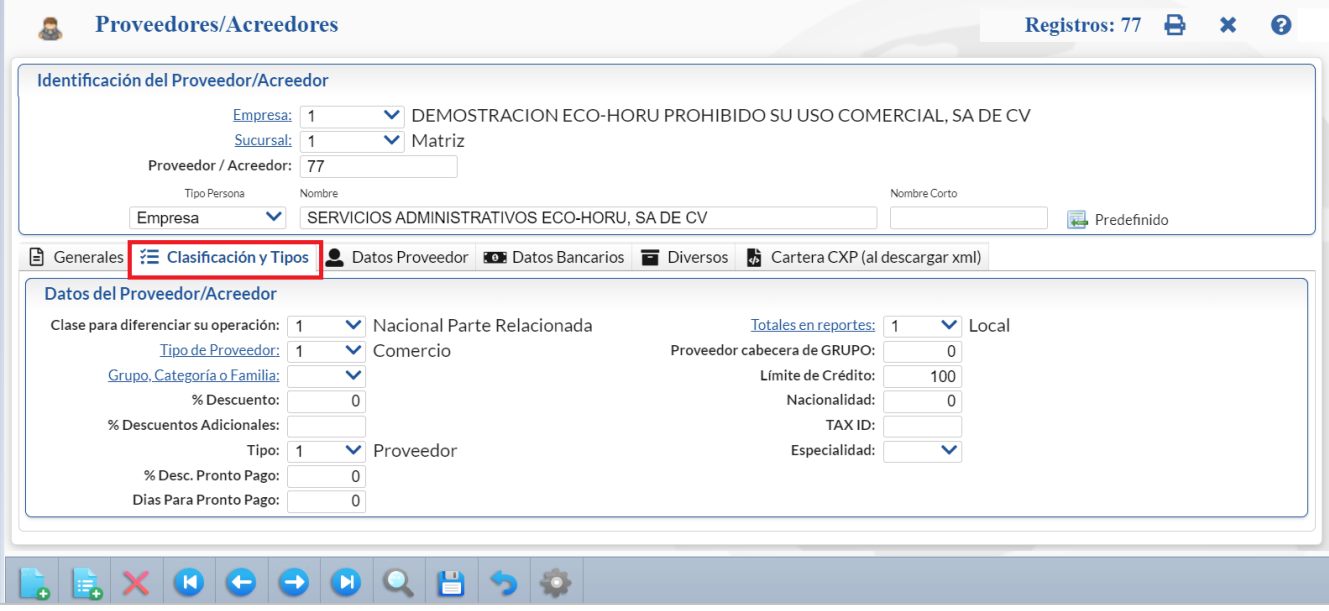

#### **Pestaña Datos Proveedor.**

En esta pestaña indique la moneda de compra, las condiciones y método de pago, el tipo de entrega,

e indicaciones fiscales para DIOT y Forma A-37.

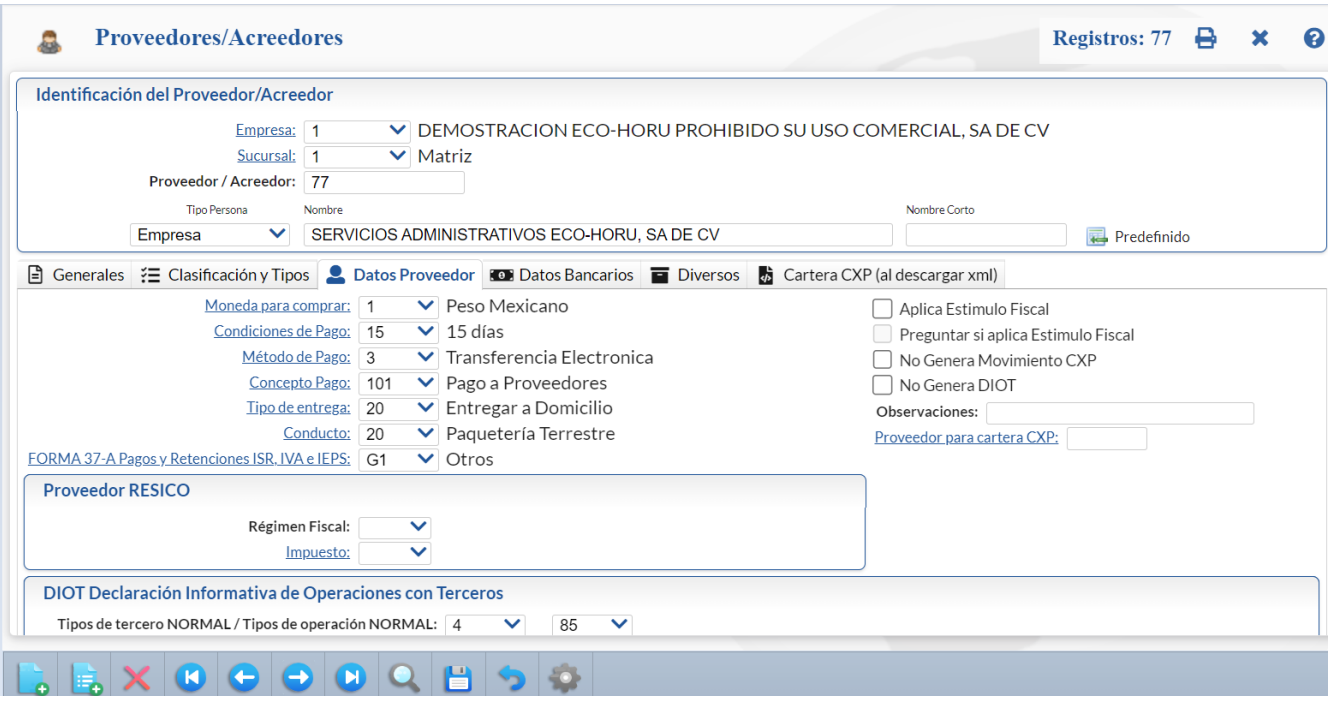

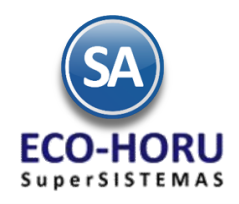

### **6.2 Pagos a Proveedores**

### **6.2.1 Captura de Pagos a Cuentas por Pagar**

Entrar al Menú **Compras** y seleccionar la opción **Captura de Pagos a Comprobantes CXP.** 

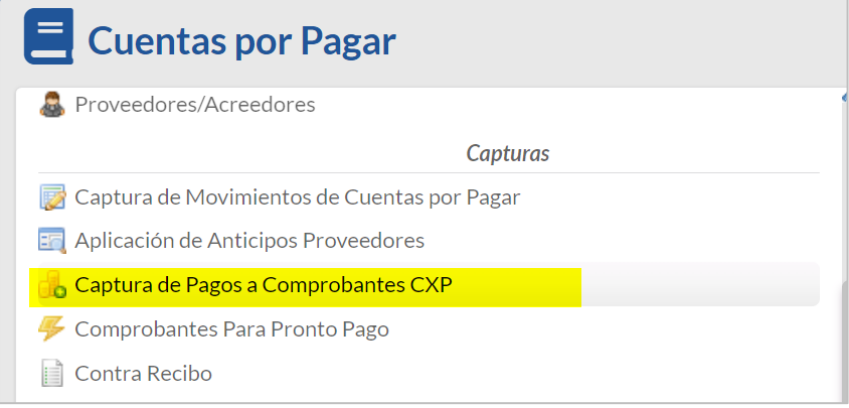

En esta opción se aplican pagos a las facturas de los Proveedores que se tienen en Cuentas por Pagar. También se pueden generar pagos anticipados.

Seleccionar la Empresa, Sucursal, Cuenta de Cuentas por Pagar y el Proveedor. Después de indicar la Cuenta y el Proveedor se muestran sus datos en dos Pestañas: Comprobantes con Saldo y Movimientos Aplicados.

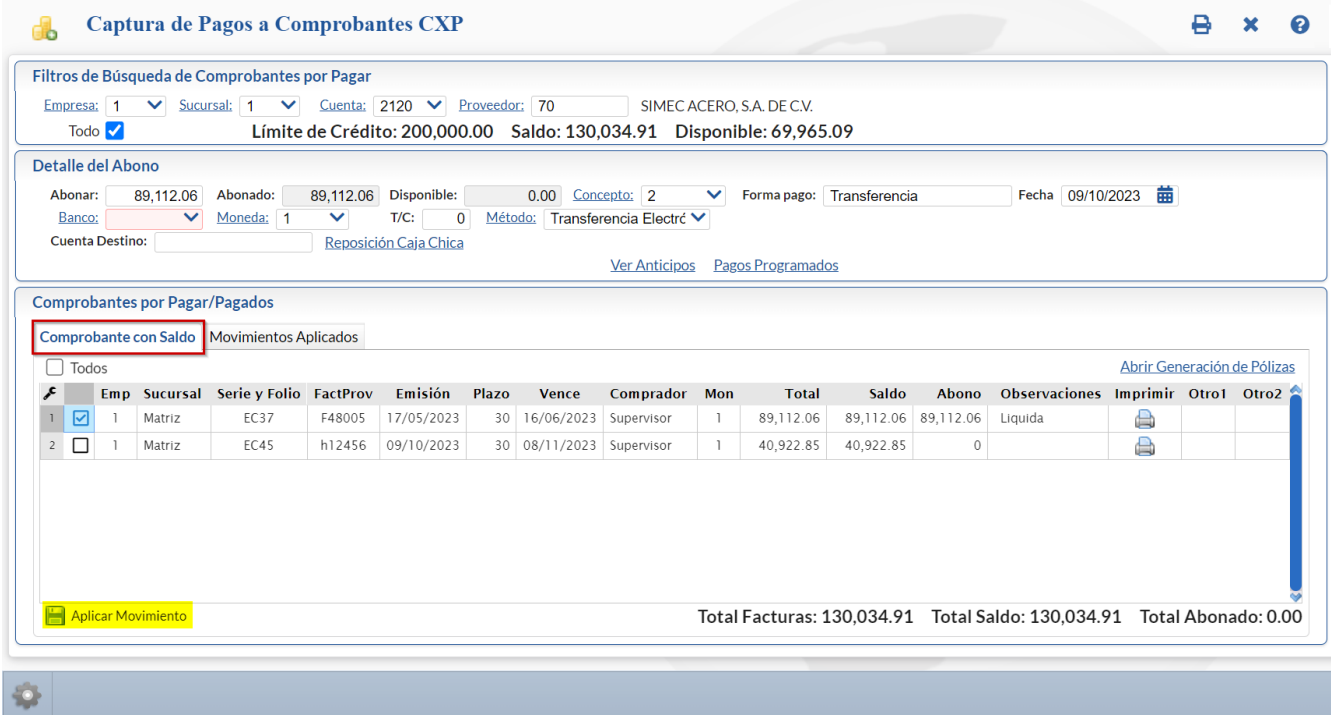

#### **Detalle del Abono**

Capturar en el campo Abonar el importe a pagar, la forma de pago y el Banco. Si en el botón opciones **de la activó la casilla Afectar a** Tesorería, entonces se pide la Cuenta de Tesorería a donde se aplicará el pago.

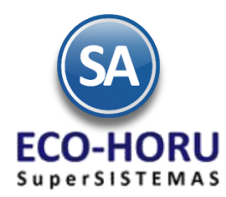

#### **Pestaña de Comprobantes con Saldo**

Aquí se muestran los renglones de Comprobantes del Proveedor con saldo: Empresa, Sucursal, Serie y Folio del Comprobante, Fecha de Emisión, Plazo, Fecha de Vencimiento, Comprador, Moneda, Total, Saldo, Abono y Observaciones. Al inicio hay una casilla  $\Box$ Selección para seleccionar los comprobantes a pagar, al seleccionarse, en el campo abono se pone el saldo del comprobante o puede entrar directamente a capturar el importe del abono.

Cuando se marca la opción Todos, marca/desmarca los comprobantes que se cubran en su totalidad tomando de base el importe capturado en el campo Abonar; si queda cantidad Disponible aplica la cantidad como Abono Parcial en el siguiente comprobante. Según el monto del abono en el campo Observaciones se pone Liquida o Abono Parcial.

#### **Capturar Pago Anticipado a Proveedor**

Primero configure a que Cuenta por Pagar, a que Concepto de Cargo y Concepto de Abono va a afectar el anticipo a Proveedor y la Serie de Anticipos, para ello en el icono **Otras Opciones** de la barra de botones , el sistema presenta la siguiente ventana:

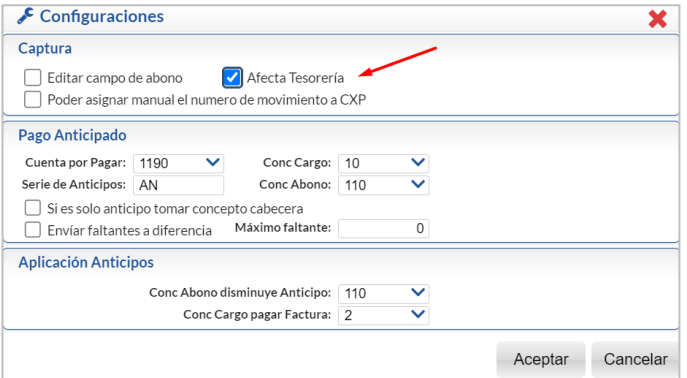

En el apartado Pago Anticipo seleccione Cuenta por Pagar, ejemplo: 1190=Anticipos a Proveedores, el Concepto de Cargo para Anticipos, ejemplo: 10=Anticipo a Proveedor y el Concepto de Abono, ejemplo 110 Aplicación Anticipo. En □ Enviar faltantes a diferencia habilita/deshabilita que se aplique como pagado el faltante en la factura en cuyo caso, capture en Máximo faltante la cantidad máxima a aplicar el pago al faltante, ejemplo: 6.00. En el apartado Aplicación Anticipos capture Conc. Abono disminuye Anticipo, ejemplo: 110 Aplicación Anticipo y el Conc. Cargo pagar factura, ejemplo: 2 Pago Crédito Proveedor/Acreedor.

La captura de anticipos se realiza en esta misma pantalla, en caso de que se tengan comprobantes con saldo no se seleccionan y entonces se envía un mensaje de que se va a enviar el importe a la Cuenta de Anticipos. Si se efectúan pagos y quedan diferencias también se envían a esta cuenta.

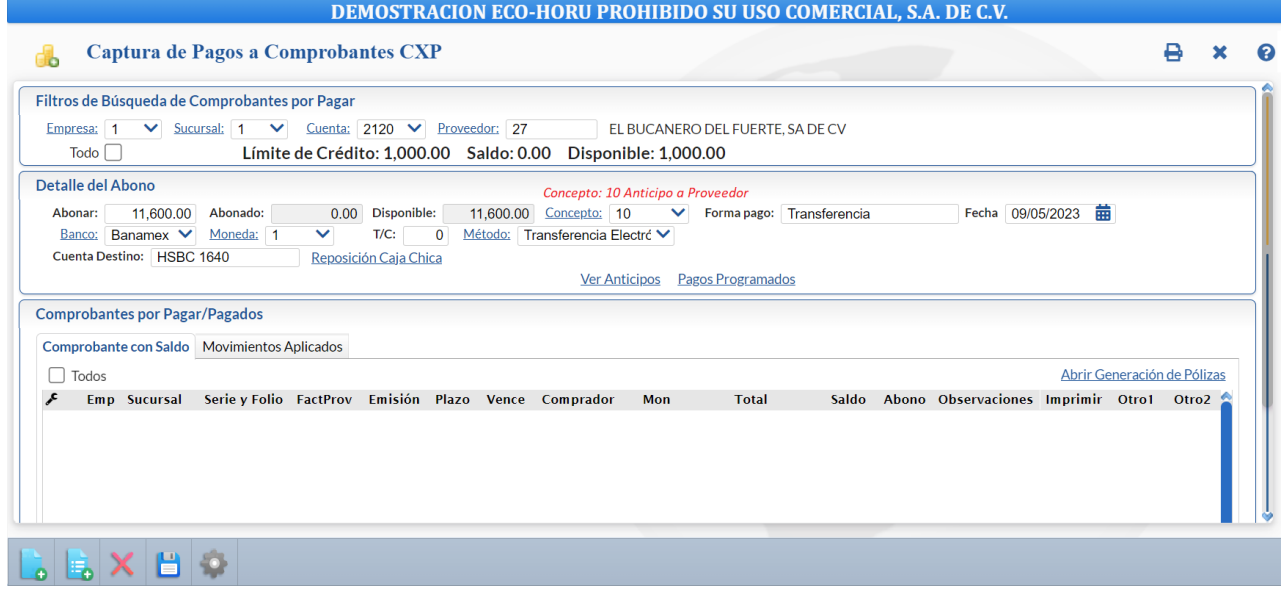

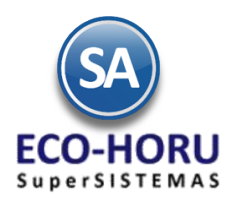

#### **Aplicar Pagos**

Para aplicar los pagos o anticipos se presiona el botón **Audicar Movimientos y se generan los movimientos para afectar la cartera de** Cuentas por Pagar y a la Cuenta de Tesorería. Los comprobantes ya liquidados se pasan a la pestaña de Movimientos Aplicados o se les actualiza el saldo.

#### **Pestaña de Movimientos Aplicados**

En esta pestaña el sistema muestra los movimientos ya aplicados del Proveedor. En estos iconos **entrante del para a contrante del para el si** movimiento en cuyo caso se presenta nuevamente en la pestaña Comprobantes con Saldo.

Para ver a detalle un pago o anticipo aplicado al Proveedor dar clic sobre el renglón y el sistema muestra la siguiente ventana:

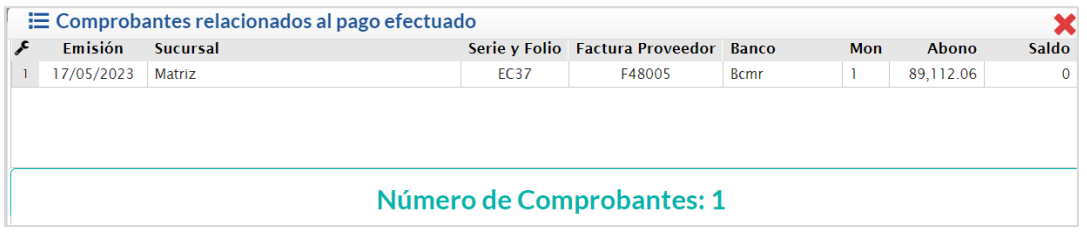

#### **6.2.2 Captura de Movimientos de Cuentas por Pagar**

Entrar al Menú **Cuentas por Pagar** seleccionar la opción **Captura de Movimientos de Cuentas por Pagar.** 

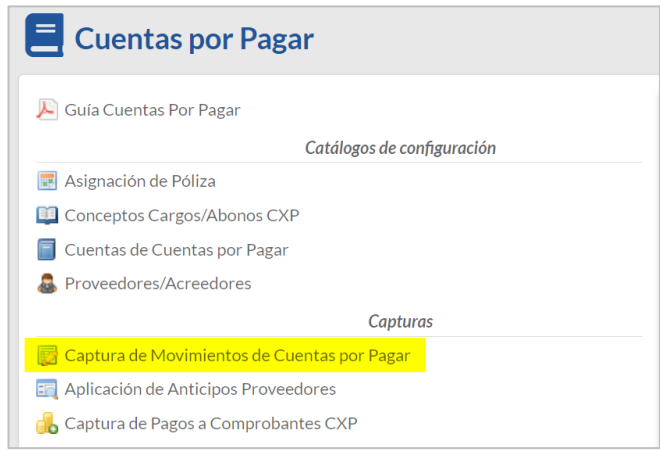

Esta opción es el núcleo central del módulo, aquí se encuentran todos los movimientos a Cuentas por Pagar; tanto los movimientos generados automáticamente al Emitir Comprobantes de Entradas por Compra como los movimientos capturados manualmente. Es importante considerar que a esta opción solo debe permitirse el derecho de modificación a usuarios expertos o responsables del sistema.

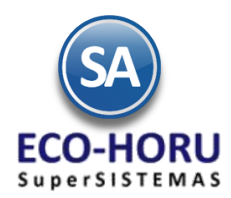

#### **Movimiento a Cuentas por Pagar generado automáticamente por el sistema.**

Al emitir Comprobantes por Entrada por Compra en el módulo de Compras, automáticamente se generan los movimientos a Cuentas por Pagar en Póliza de Diario o Egresos y con la misma fecha de emisión del comprobante. Un ejemplo se muestra a continuación:

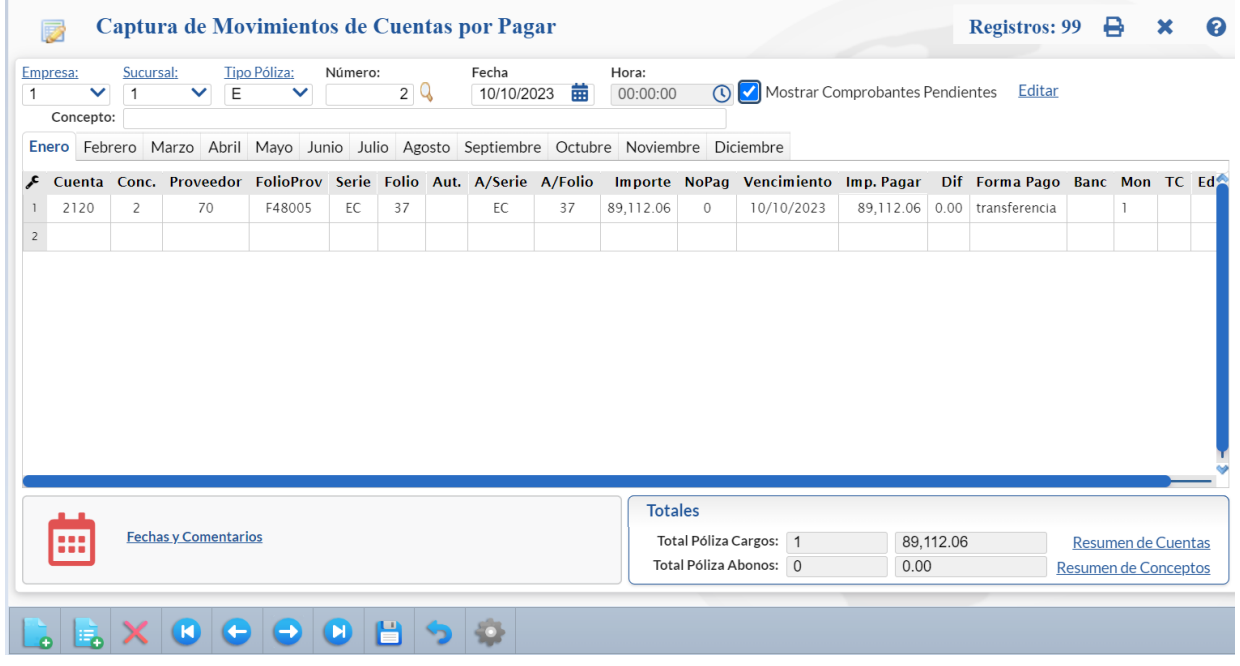

#### **Captura Manual de Movimientos a Cuentas por Pagar.**

Capture manualmente los datos del Comprobante que afectan a Cuentas por Pagar, por ejemplo: la factura de un proveedor, pagos a proveedores. Aquí se puede capturar varios movimientos, el concepto determina su operación, los conceptos de 1-100 son cargos y del 101 a 199 son abonos.

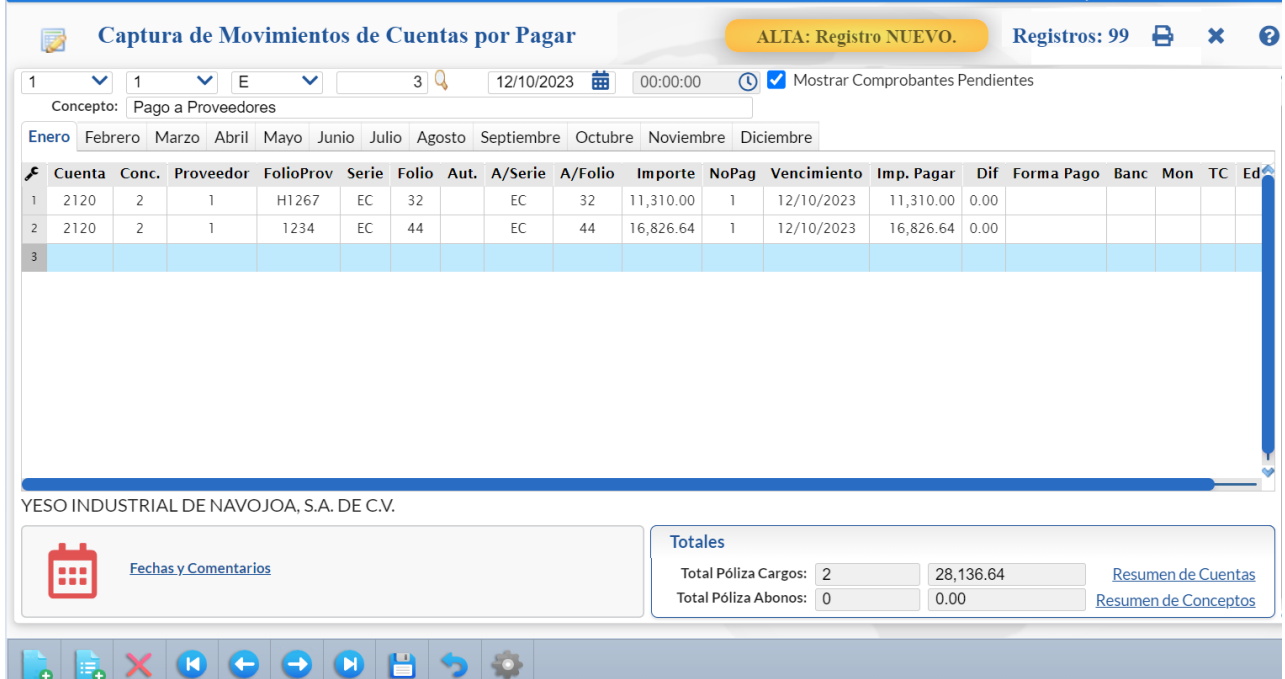

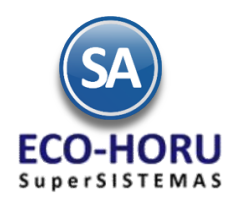

Cuando se captura al proveedor un movimiento de cargo y esta activada la casilla **M** Mostrar Comprobantes Pendientes entonces se muestra la ventana con los comprobantes pendientes de pago para su selección:

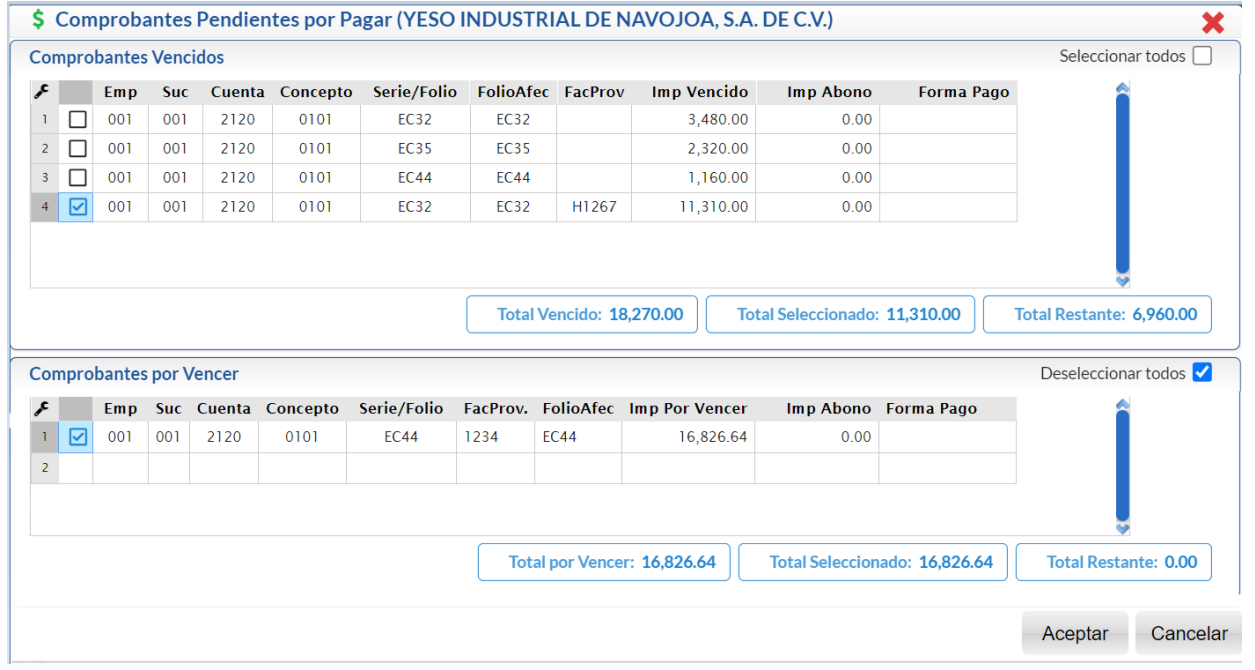

Se seleccionan los comprobantes a pagar y al dar clic en Aceptar automáticamente se genera un renglón con todos sus datos por cada comprobante seleccionado, como se muestra en la pantalla de Captura de Movimientos de Cuentas por Pagar antes mostrada**. 6.3.1 Verificador de Movimientos de Cuentas por Pagar**

### **6.3 Reportes**

Entrar al **Menú de Cuentas por Pagar** a la opción **Verificador de Movimientos de Cuentas por Pagar**.

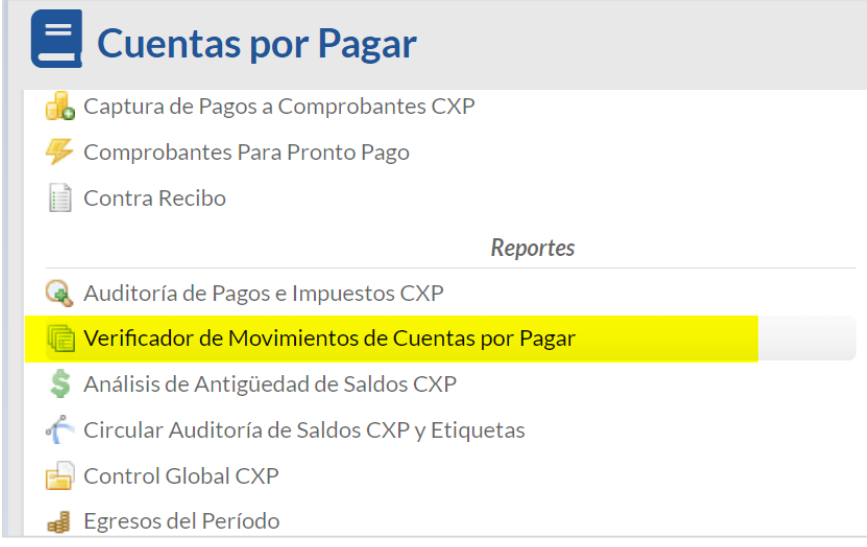

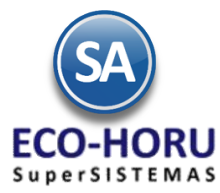

Se muestran las diferentes opciones de reporte, ordenamiento y filtros de datos.

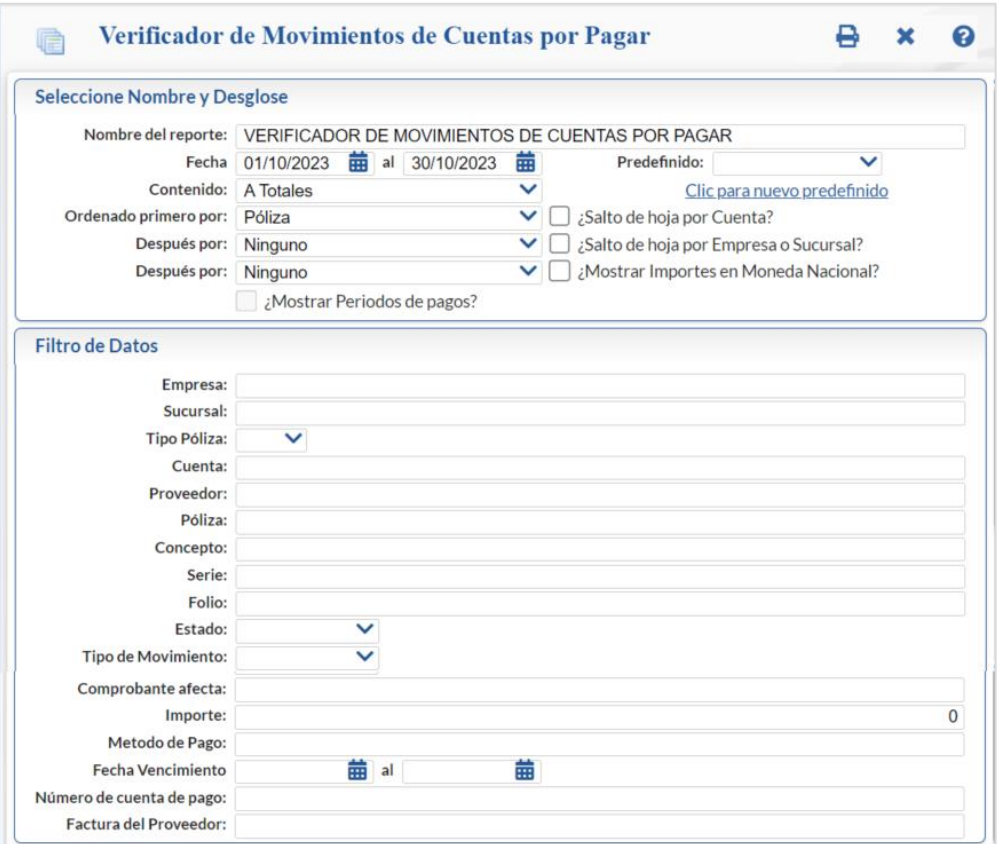

Un ejemplo de este reporte se muestra a continuación.

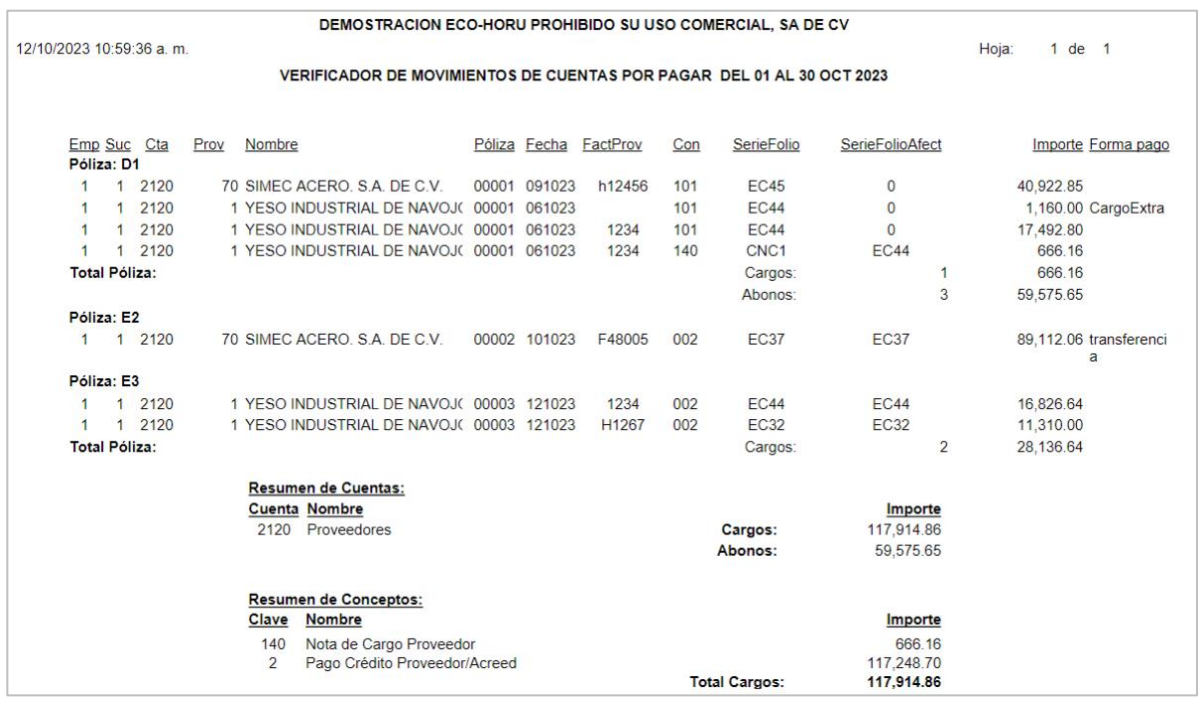

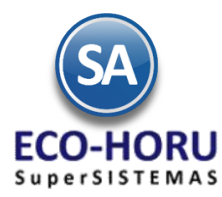

## **6.4.2 Análisis de Antigüedad de Saldos**

Entrar al **Menú de Cuentas por Pagar** a la opción **Análisis de Antigüedad de Saldos CXP**.

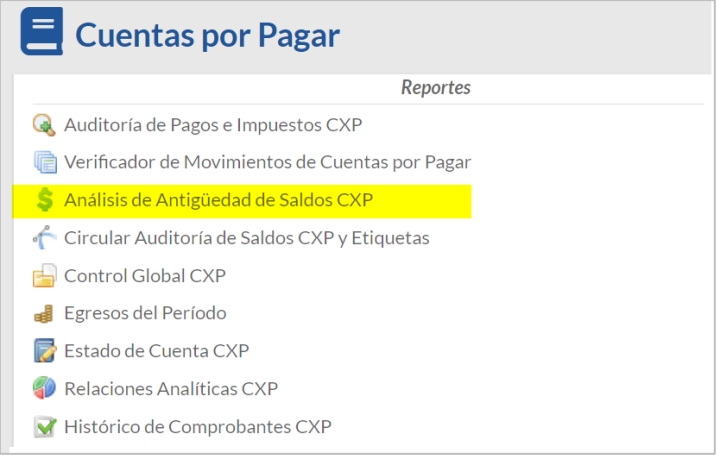

En esta opción se genera un reporte con el Análisis de la antigüedad de saldos de las Cuentas por Pagar a Proveedores. En la pantalla se muestran las diferentes opciones de reportes, formatos de impresión, ordenamiento y filtros de datos.

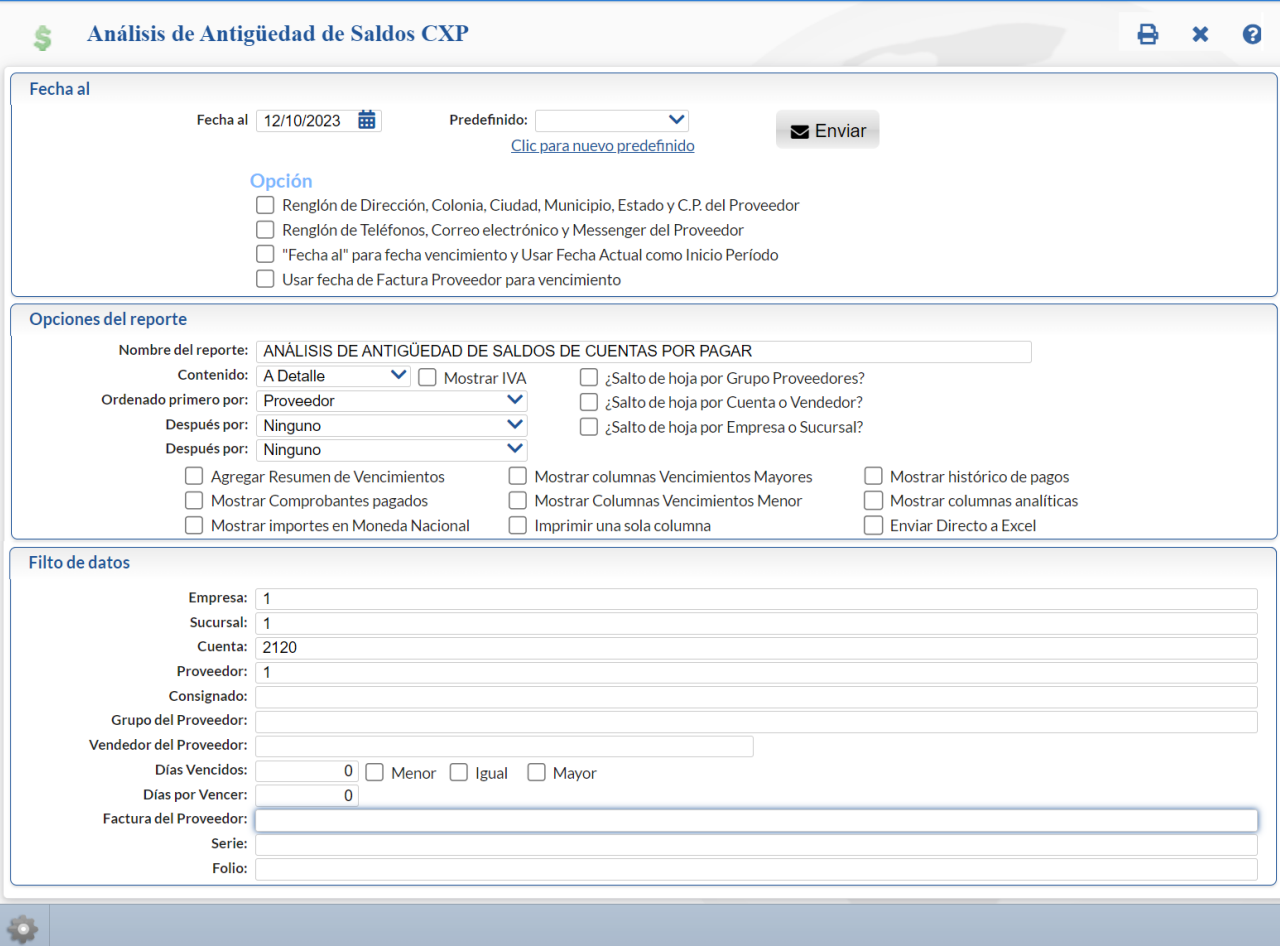

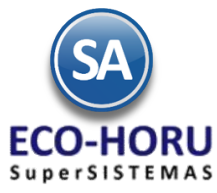

Un ejemplo de este reporte se muestra a continuación:

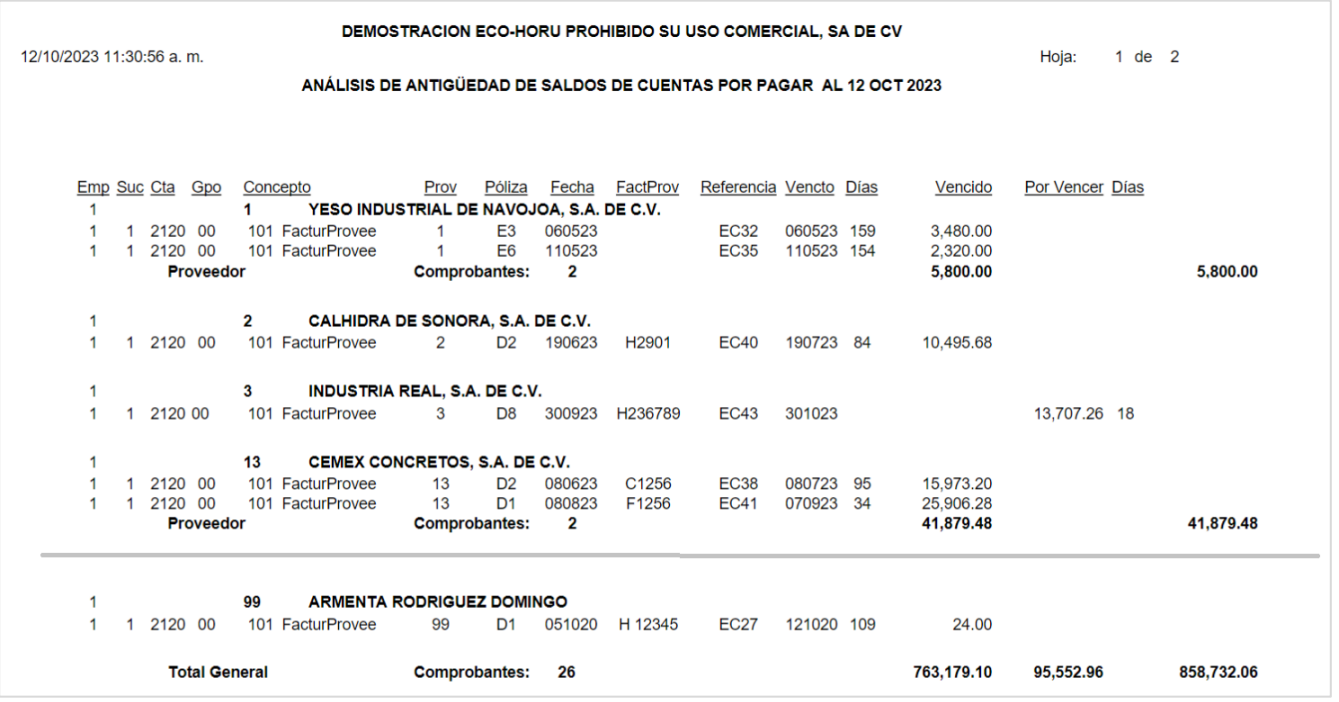

### **6.3.3 Estados de Cuenta**

Entrar al **Menú de Cuentas por Pagar** a la opción **Estados de Cuenta.**

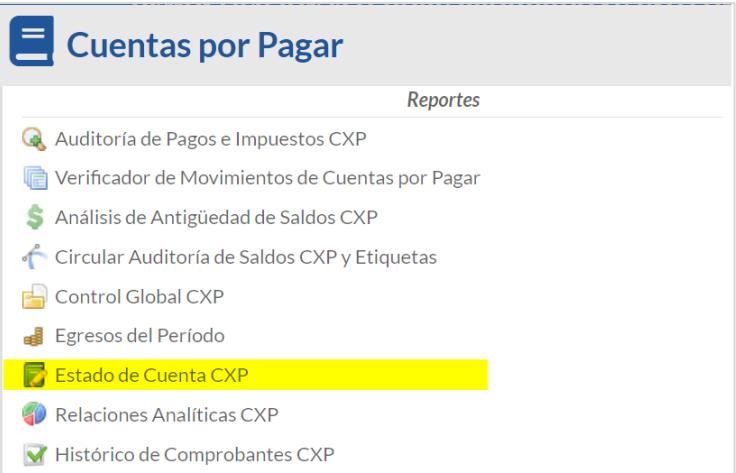

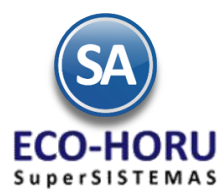

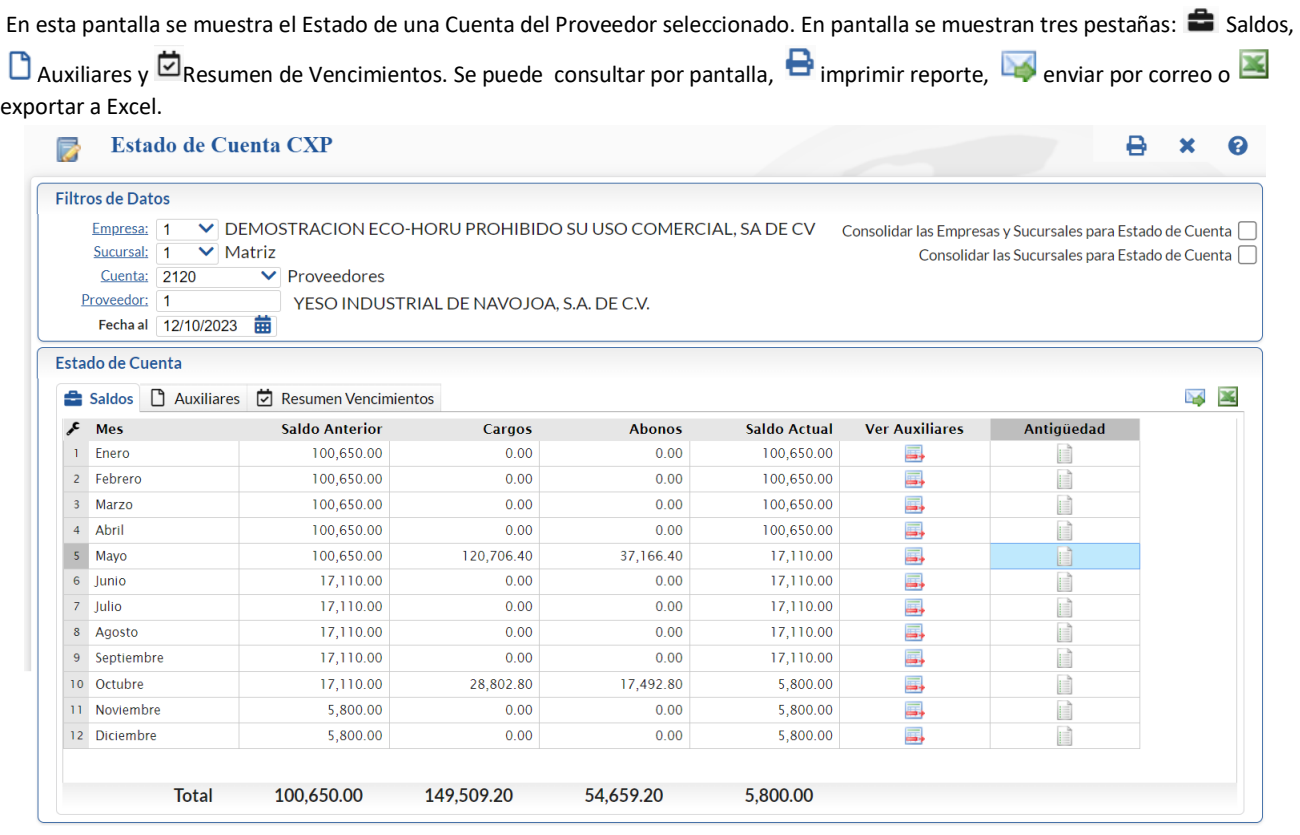

Seleccionar la Empresa, Sucursal, Cuenta de Cuentas por Pagar ejemplo, 2120 Proveedores, 1190 Anticipos a Proveedores y el Código del Proveedor y se muestran sus datos.

En la pestaña de Saldos se muestran los acumulados mensuales de saldo anterior, cargos, abonos y saldo actual. Al hacer doble clic en el renglón de un Mes o seleccionar el icono de Auxiliares se presentan la pantalla de Auxiliares.

#### **Pestaña Auxiliares**

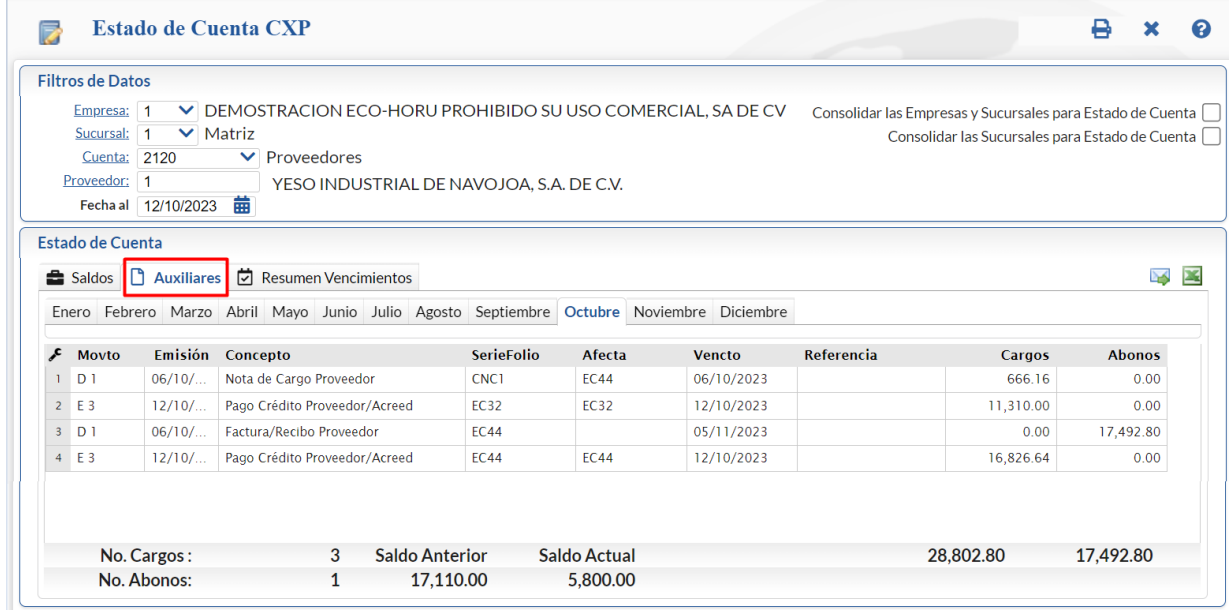

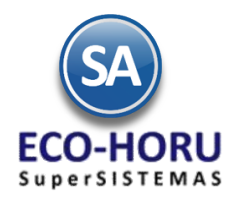

Se muestran los movimientos generados en ese mes.

#### **Pestaña Resumen de Vencimientos**

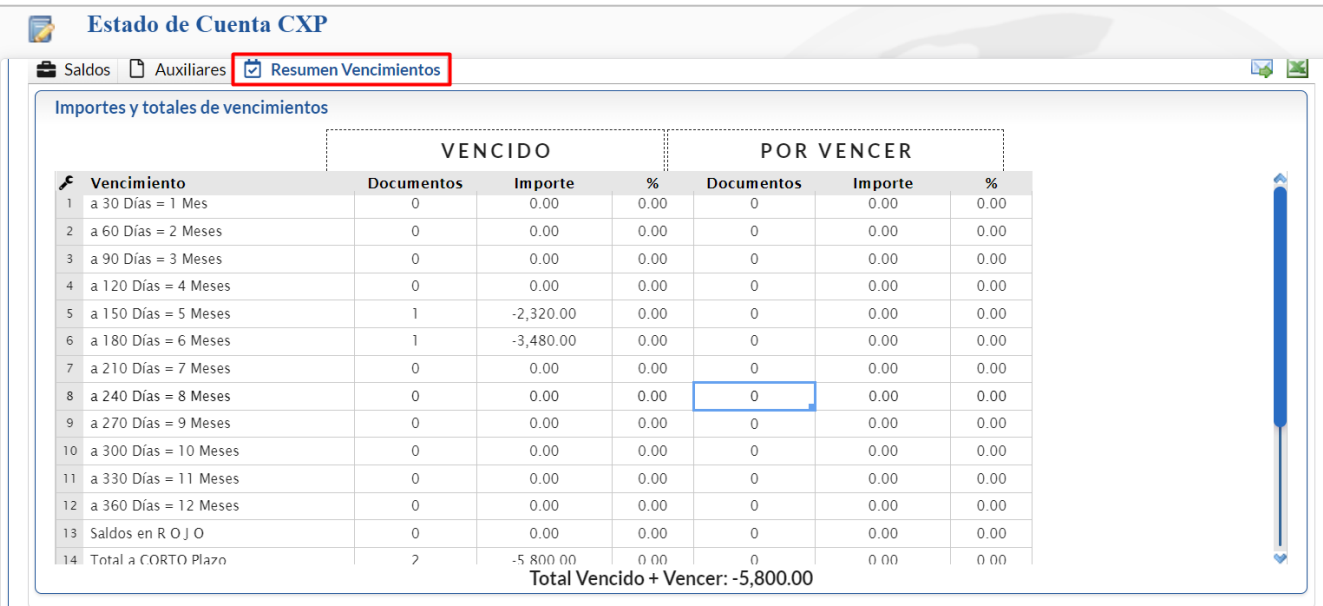

### **Impresión Estado de Cuenta**

Al dar clic en el icono de Imprimir se envía la ventana de Impresión para indicar las Opciones del Reporte y Filtros. Dar clic en el botón Imprimir para proceder.

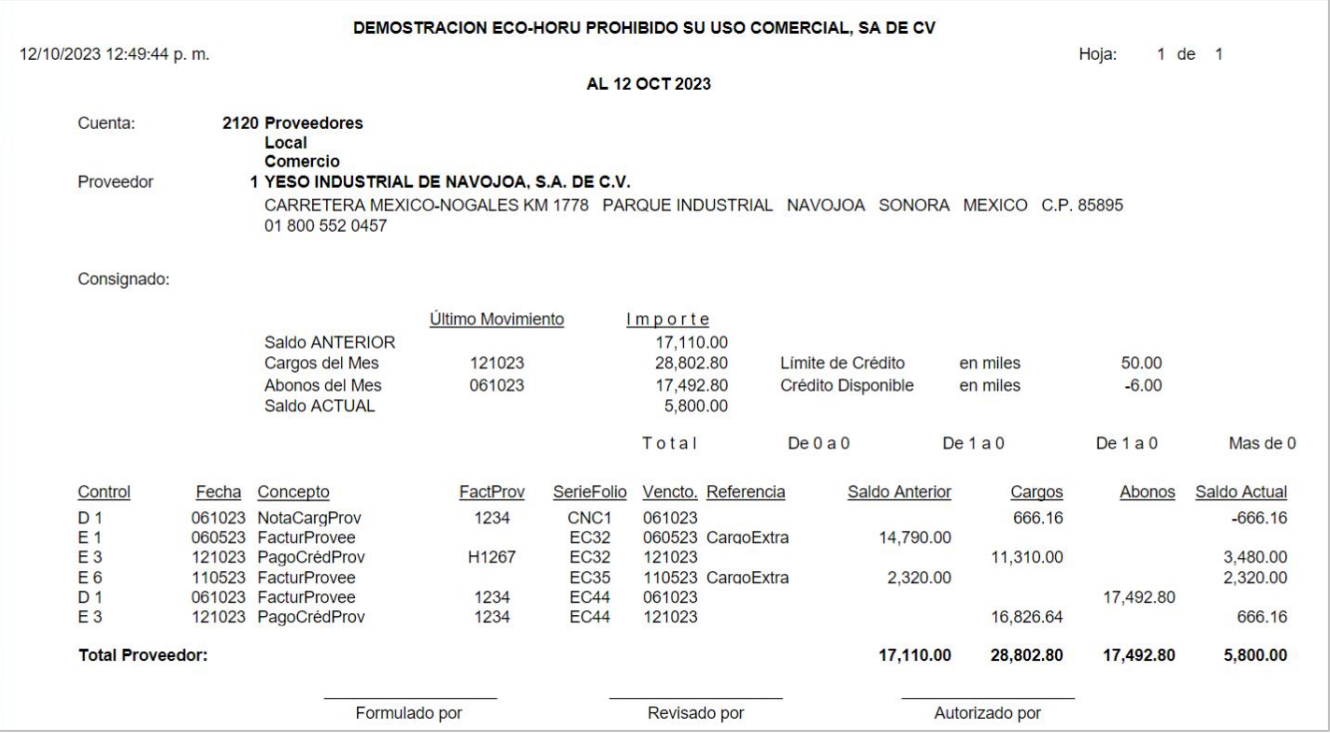

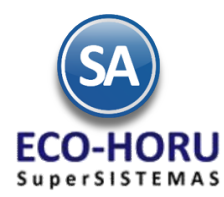

### **6.3.4 Relaciones Analíticas** de Cuentas por Pagar

#### Entrar al Menú de **Cuentas por Pagar** a la opción **Relaciones Analíticas CxP.**

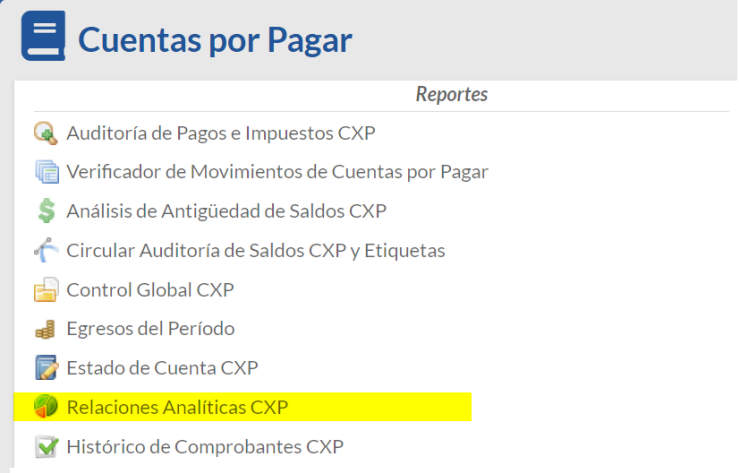

Este reporte nos muestra por proveedor: saldo anterior, cargos, abonos y saldo actual, con opción de mostrar el detalle o sea los auxiliares. En la pantalla se muestran las diferentes opciones de reporte, ordenamiento y filtro de datos.

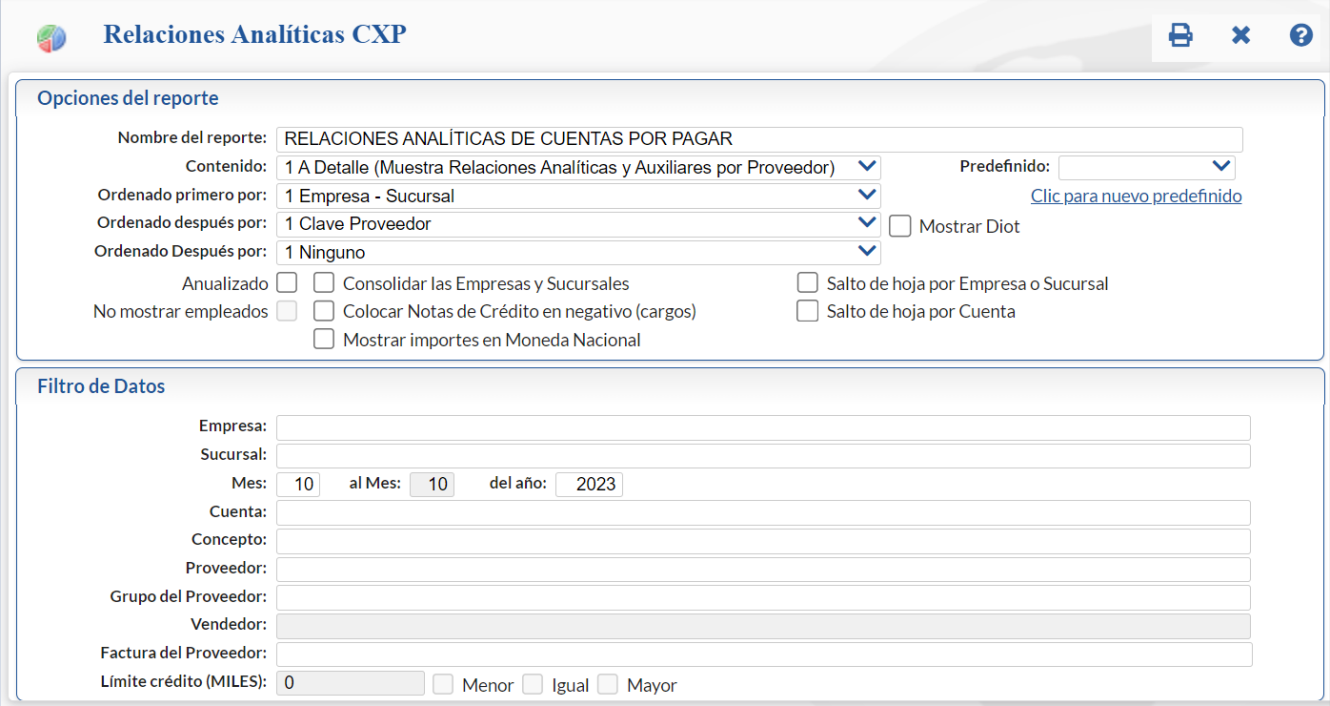

Un ejemplo de este reporte se muestra a continuación:

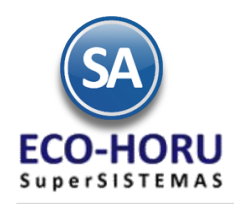

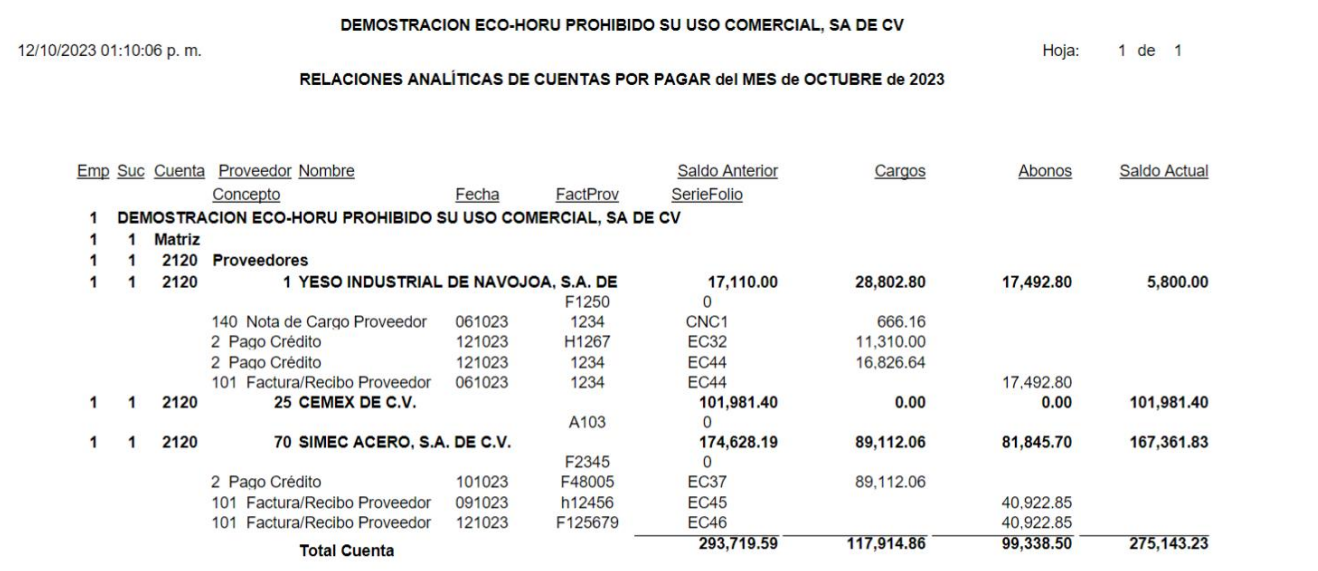

### **6.3.5 Histórico de Comprobantes CXP**

Entrar al **Menú de Cuentas por Pagar** a la opción **Histórico de Comprobantes.**

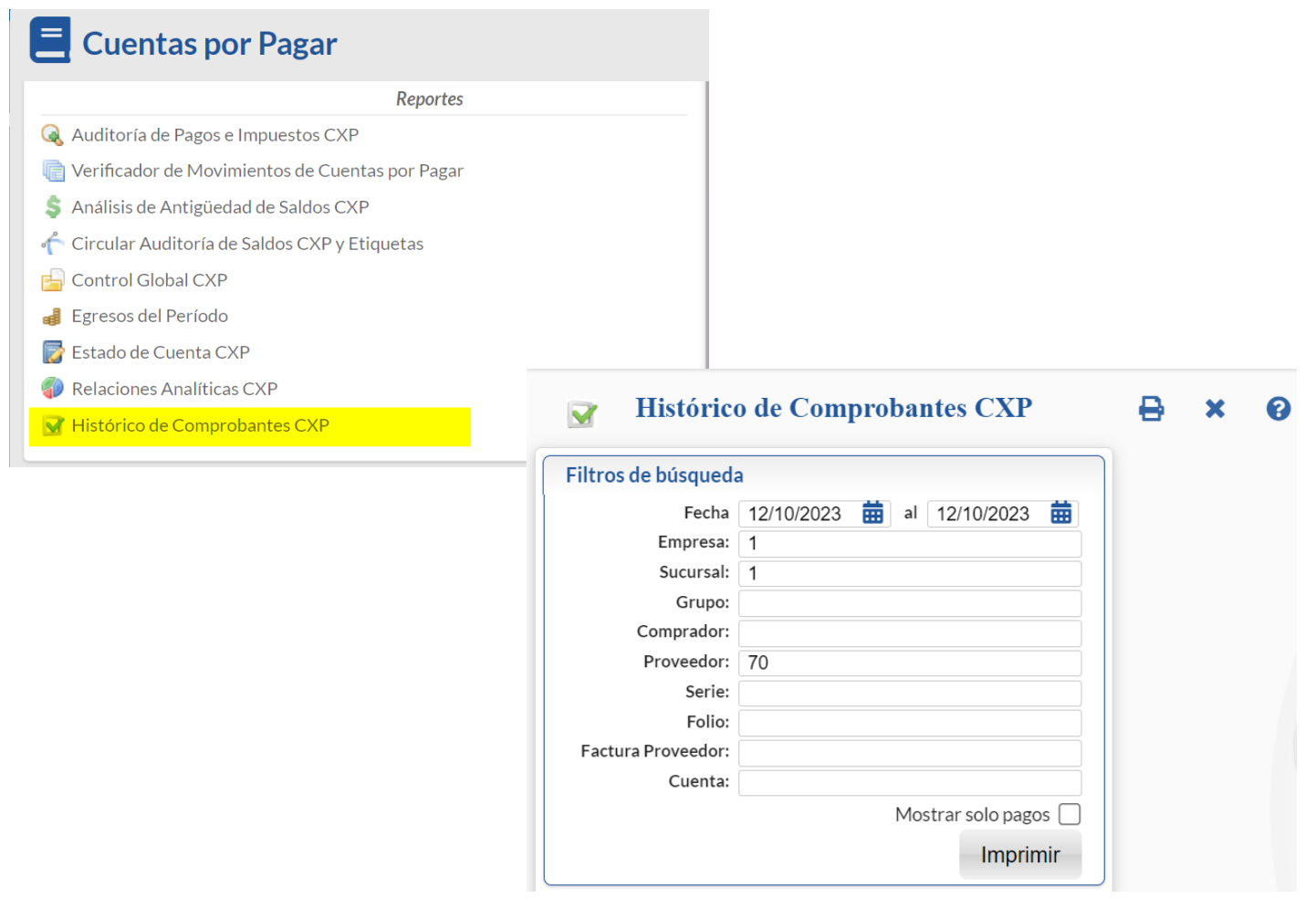

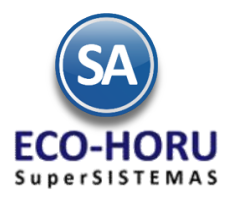

En esta opción se obtiene un reporte tipo histórico por Sucursal, Comprador, Proveedor o por Comprobante, detalla los movimientos registrados para un comprobante como pagos, bonificaciones, devoluciones, otros.

#### Un ejemplo se este reporte se muestra a continuación.

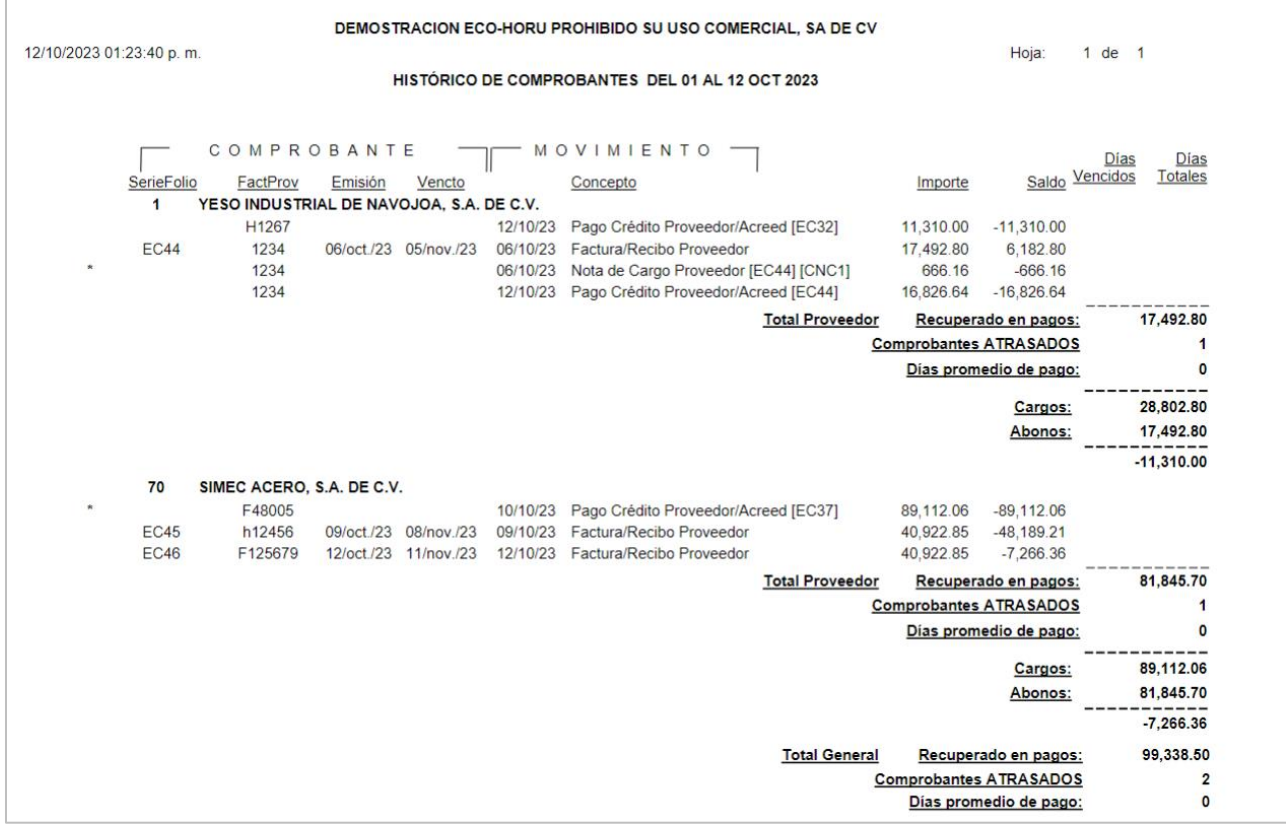

### **6.3.6 Control Global de Cuentas por Pagar**

Entrar al **Menú de Cuentas por Pagar** a la opción **Control Global de CxP.**

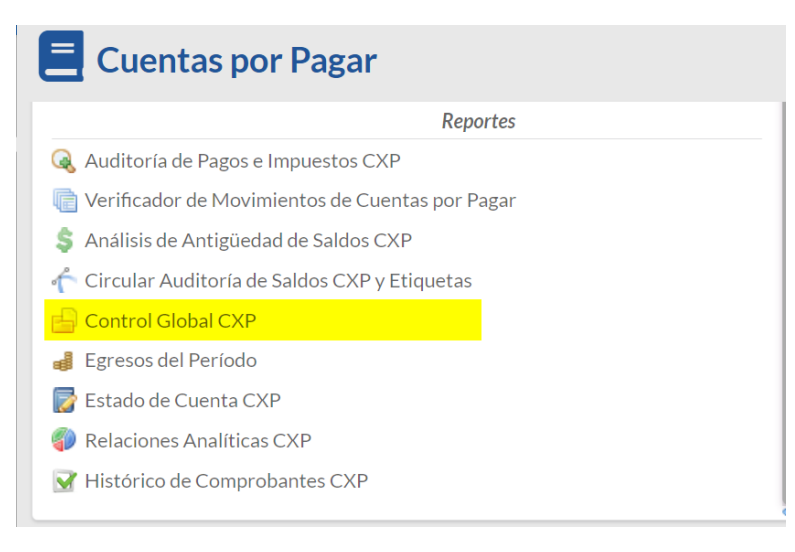

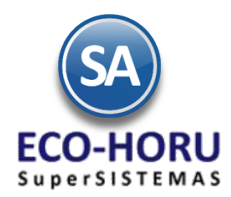

En esta opción se genera un reporte de control global de Estadística del Ejercicio de los saldos y movimientos mensuales para un mes, un rango de fechas o el anualizado de un ejercicio. En la pantalla se muestran las diferentes opciones de reportes, formatos de impresión, ordenamiento y filtros.

## Control Global CXP X

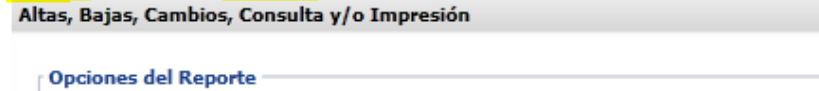

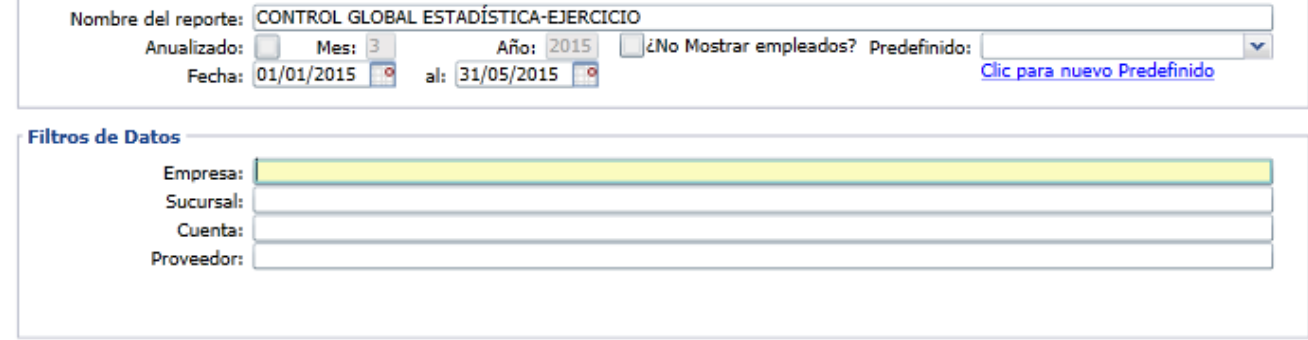

### Un ejemplo de este reporte se muestra a continuación

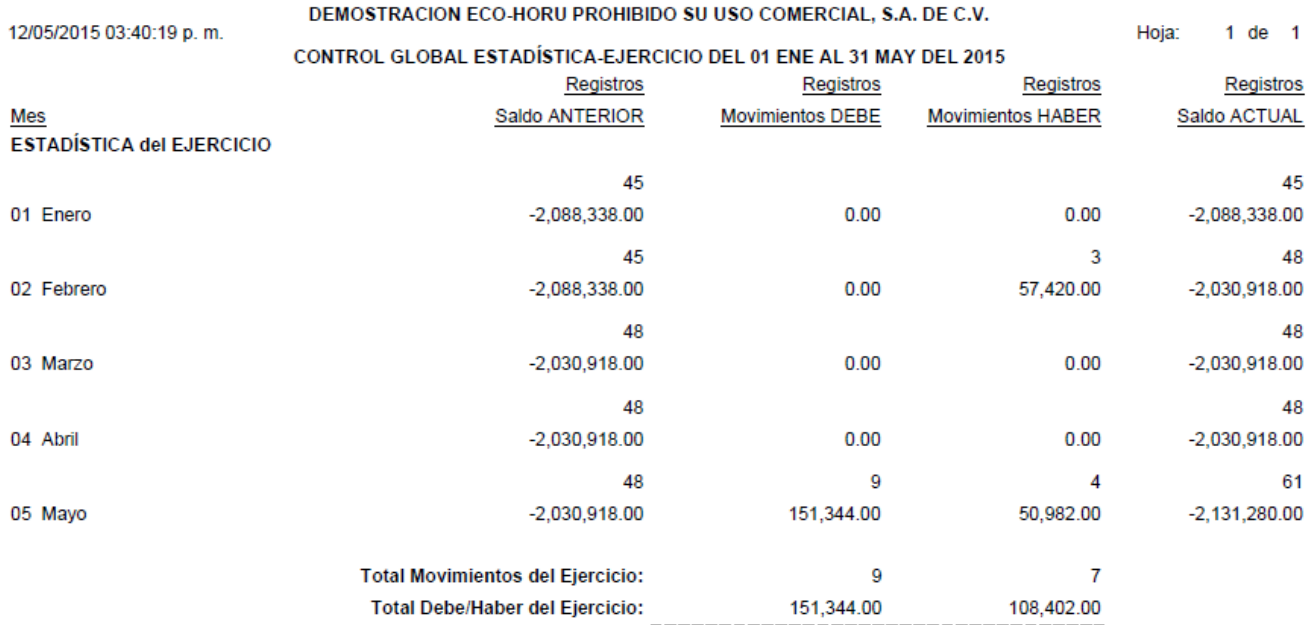

### **6.3.7 Egresos del Período**

Entrar al **Menú de Cuentas por Pagar** a la opción **Verificador de Movimientos de Cuentas por Pagar.**

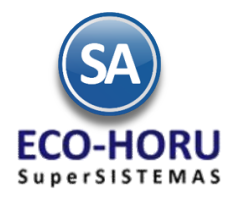

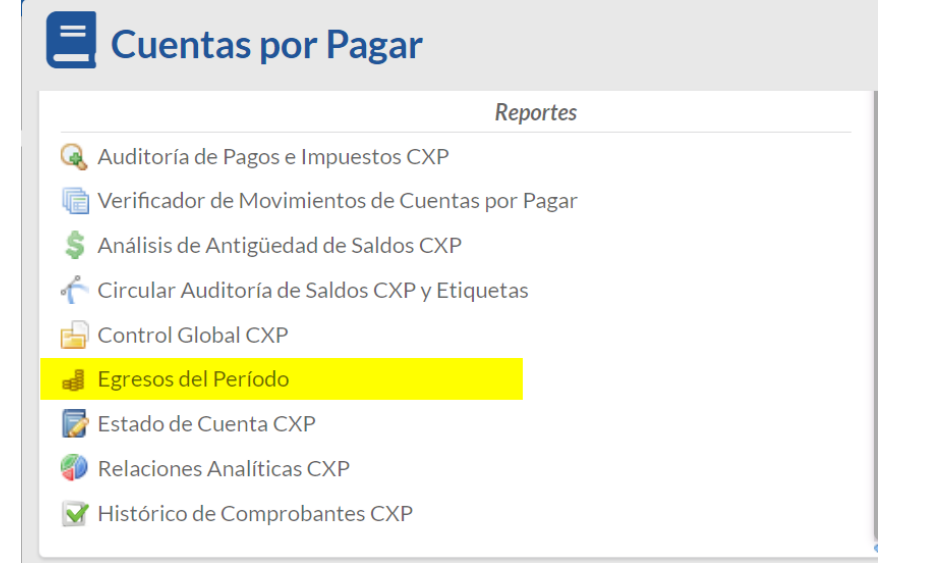

## **Egresos del Período** X

Egresos del período

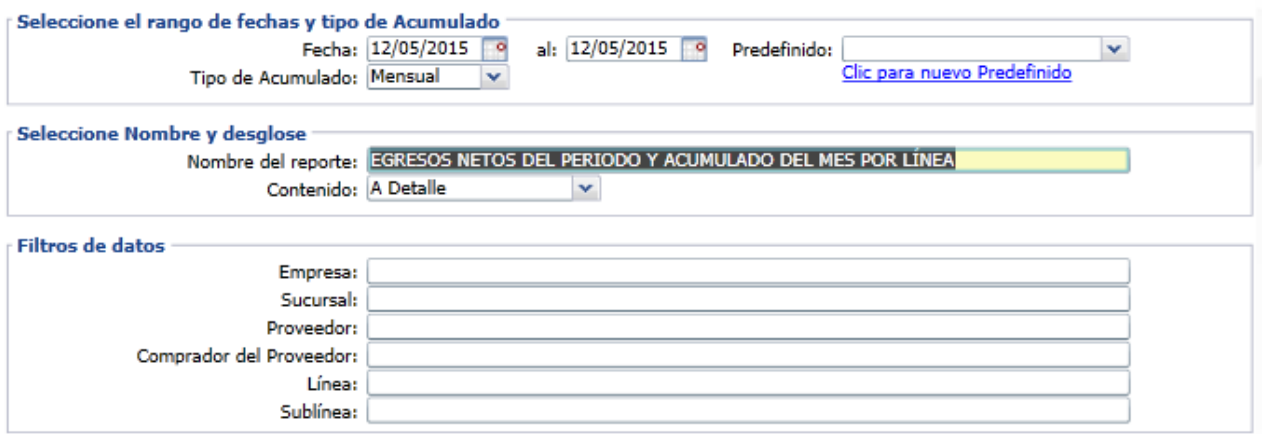

En esta opción se obtiene el reporte de Egresos agrupado por Línea y Sublínea de Artículo con opciones de acumulados semana, mensual o anual. Las opciones de reporte y filtros se muestran a continuación.

Un ejemplo de este reporte es el siguiente.

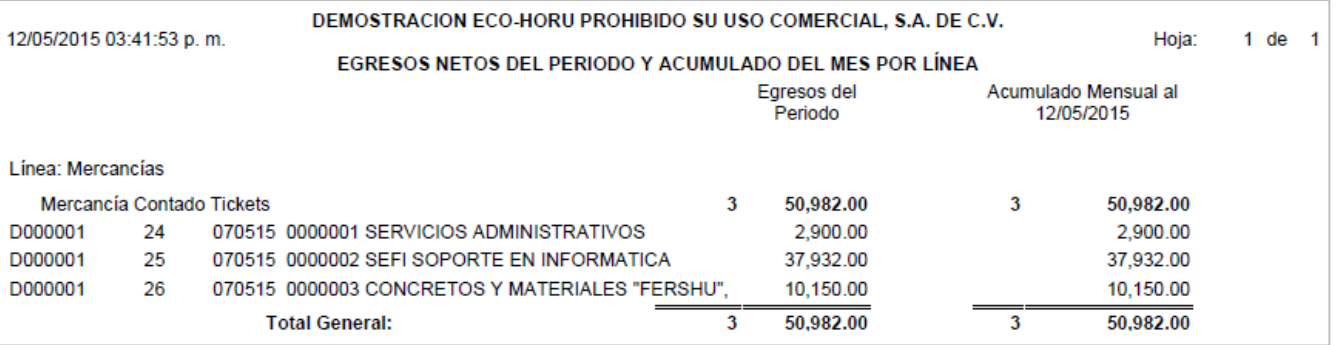